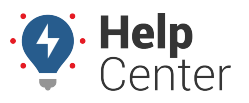

Link: https://help.responsiblefleet.com/docs/about-gps-insight-driver-android-app/using-the-android-driver-app-driver-assign/ Last Updated: February 13th, 2019

The Driver Assign feature allows drivers to assign/unassign themselves to/from a vehicle and view assign/unassign history from their [Android mobile devices](https://help.responsiblefleet.com/docs/about-gps-insight-driver-android-app/).

#### **Assigning to a Vehicle**

Upon login to the App, the Vehicle Assignment screen displays.

#### **How to assign yourself to a vehicle:**

**Note.** A list of vehicle IDs will not appear if this is the first time you have logged in to the App or you have not yet assigned any vehicles previously.

- 1. Assign a vehicle using one of the following options:
	- **1-** Enter the vehicle ID (associated ID in the Portal) in the text field.
	- **2-** Tap on a vehicle ID from a list of vehicles that you have assigned yourself to previously using the Driver App.

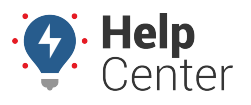

Link: https://help.responsiblefleet.com/docs/about-gps-insight-driver-android-app/using-the-android-driver-app-driver-assign/ Last Updated: February 13th, 2019

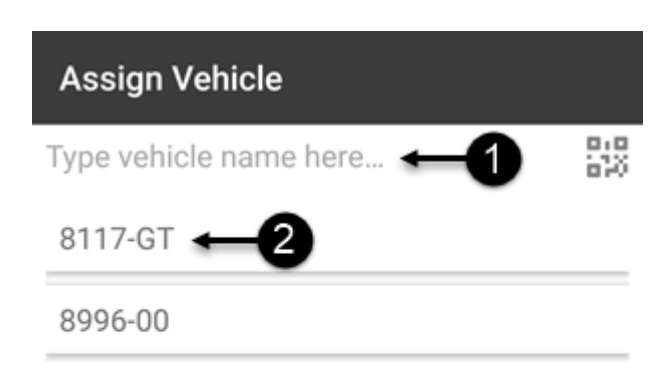

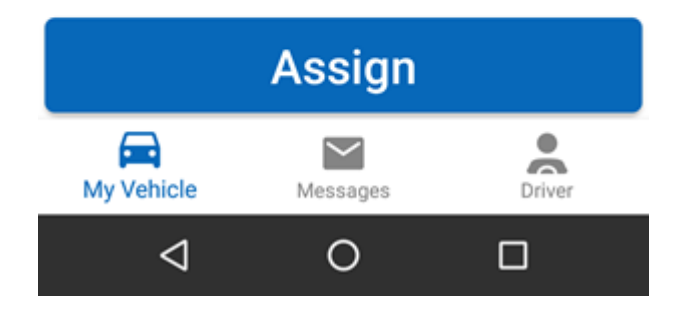

2. If you have entered a vehicle ID in the text field (Option 1), tap **Assign**.

You are now assigned to the vehicle.

The Driver App displays:

- **1-** Vehicle ID, [DVIR](https://help.responsiblefleet.com/docs/about-gps-insight-driver-android-app/using-the-android-driver-app-dvir/) status, and vehicle information
- **2-** DVIR details from the last submitted DVIR on the vehicle status

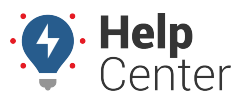

Link: https://help.responsiblefleet.com/docs/about-gps-insight-driver-android-app/using-the-android-driver-app-driver-assign/ Last Updated: February 13th, 2019

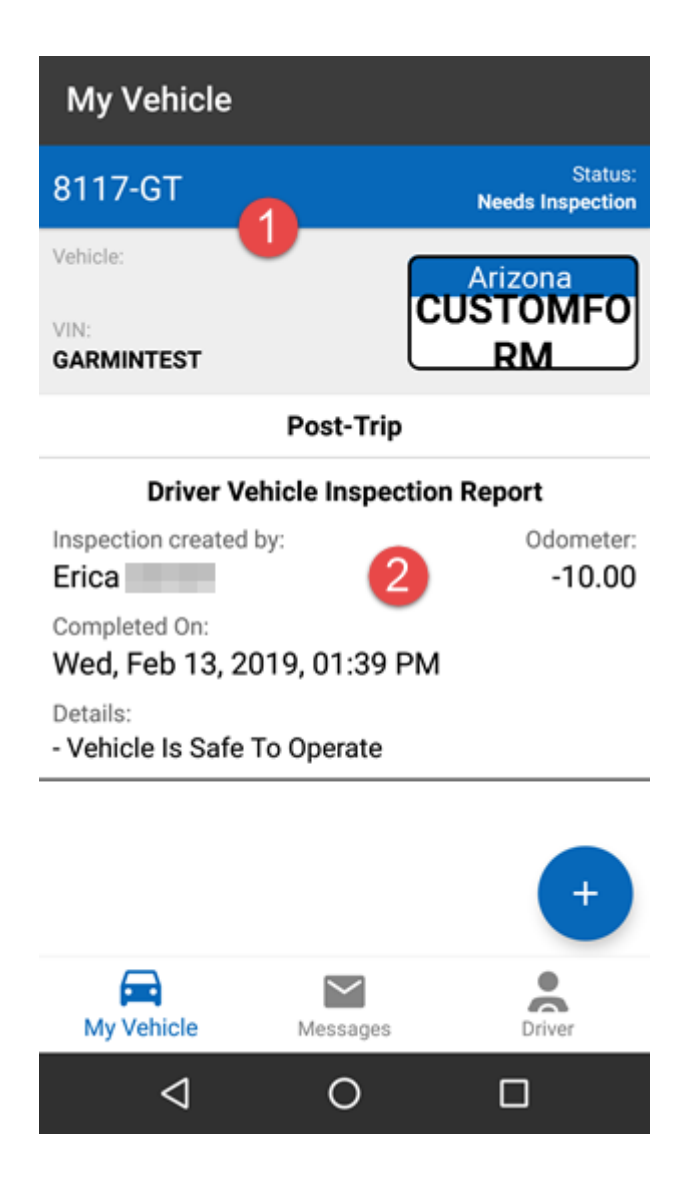

#### **Viewing Assign/Unassign History**

**How to view assign/unassign history:**

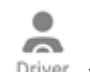

1. Tap the **Driver** icon (  $\frac{Dirier}{\ }$  ) at the bottom right corner of the screen.

The Driver Info page appears displaying:

- **1-** Your name and vehicle ID.
- **2-** Driver totals for Miles, Hours (Hours:Minutes), Trips, MPG from the last 7 days while assigned to a vehicle.

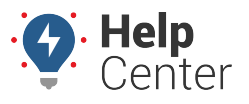

Link: https://help.responsiblefleet.com/docs/about-gps-insight-driver-android-app/using-the-android-driver-app-driver-assign/ Last Updated: February 13th, 2019

**3-** Assign/Unassign history for the last 10 days, includes vehicle ID, date and time stamps.

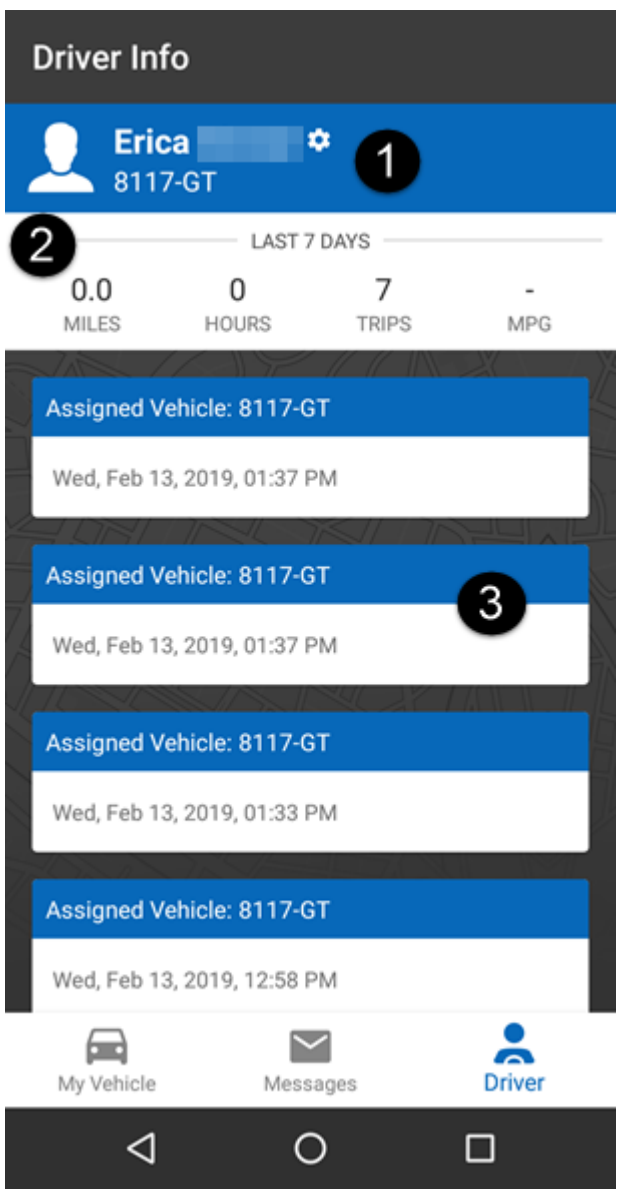

2. Scroll down to view all history, if applicable.

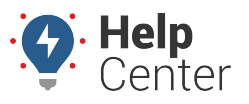

Link: https://help.responsiblefleet.com/docs/about-gps-insight-driver-android-app/using-the-android-driver-app-driver-assign/ Last Updated: February 13th, 2019

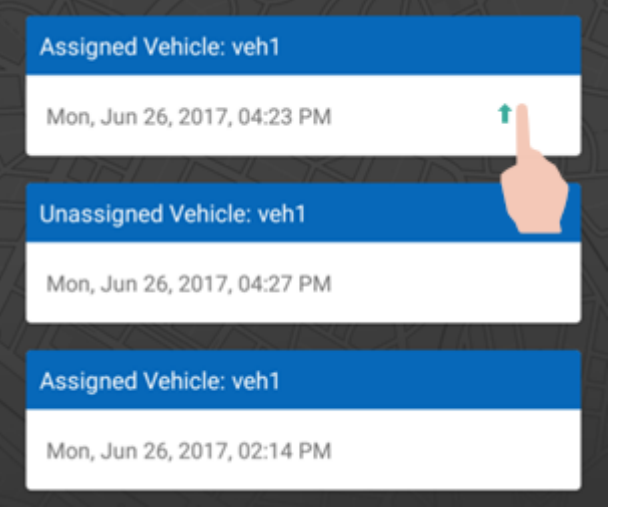

#### **Unassigning from a Vehicle**

E.

**Note.** You must submit a Post-Trip DVIR before unassigning from a vehicle if you submitted a Pre-Trip DVIR and deemed the vehicle "Safe to Operate." You will receive the following message if a Post-Trip DVIR is not performed and you attempt to unassign yourself from a vehicle in this situation:

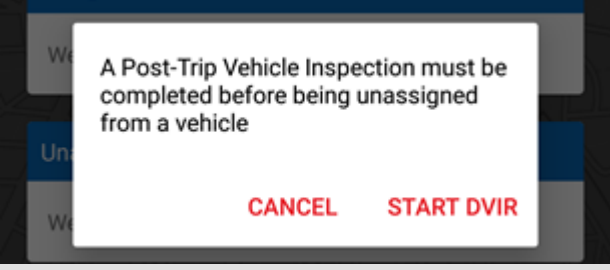

Tap **Cancel** or **Start DVIR** and submit a Post-Trip DVIR.

#### **How to unassign yourself from a vehicle:**

1. From the Driver Info Screen, tap on the Driver Name/Vehicle ID bar.

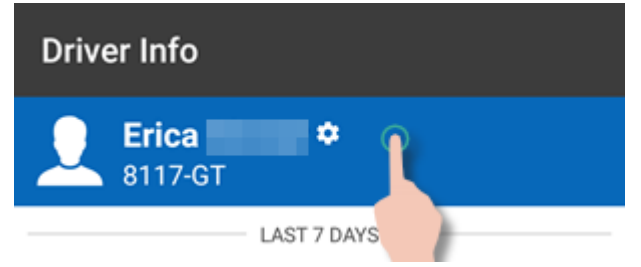

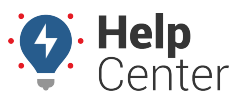

Link: https://help.responsiblefleet.com/docs/about-gps-insight-driver-android-app/using-the-android-driver-app-driver-assign/ Last Updated: February 13th, 2019

A prompt appears with two options: "Unassign Vehicle" or "Logout."

**UNASSIGN VEHICLE** 

**LOGOUT** 

#### 2. Tap **Unassign Vehicle**.

You are now unassigned from the vehicle.